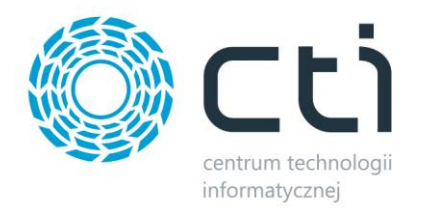

# Konwerter Enova - Optima Instrukcja

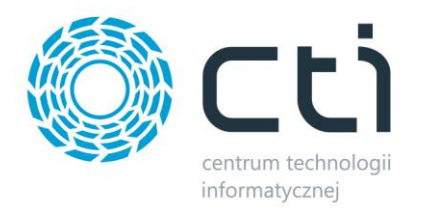

# Spis treści

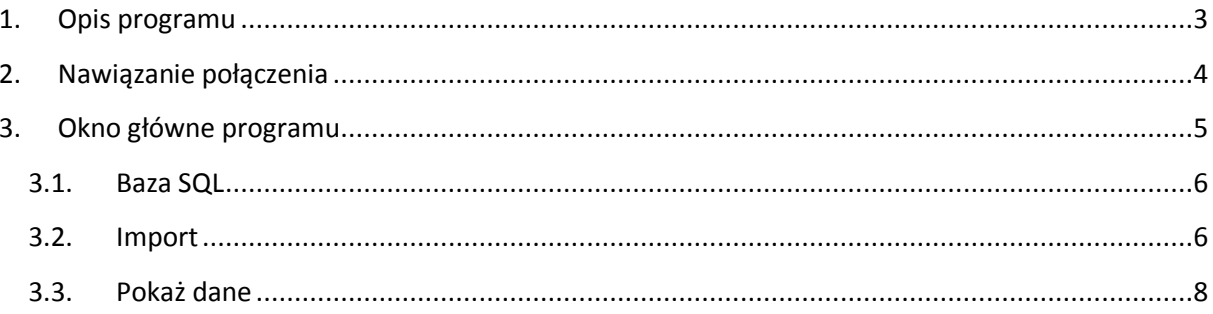

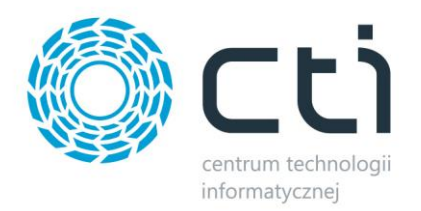

## <span id="page-2-0"></span>**1. Opis programu**

Konwerter Enova – Optima służy do konwersji pliku XML zawierającego m. in. rejestry sprzedaży oraz zakupu. Konwersja odbywa się z pliku wyeksportowanego z systemu Enova do pliku, który można zaimportować do Comarch ERP Optima. Program jest prosty w obsłudze, po krótkiej konfiguracji konwersja odbywa się za pomocą jednego kliknięcia.

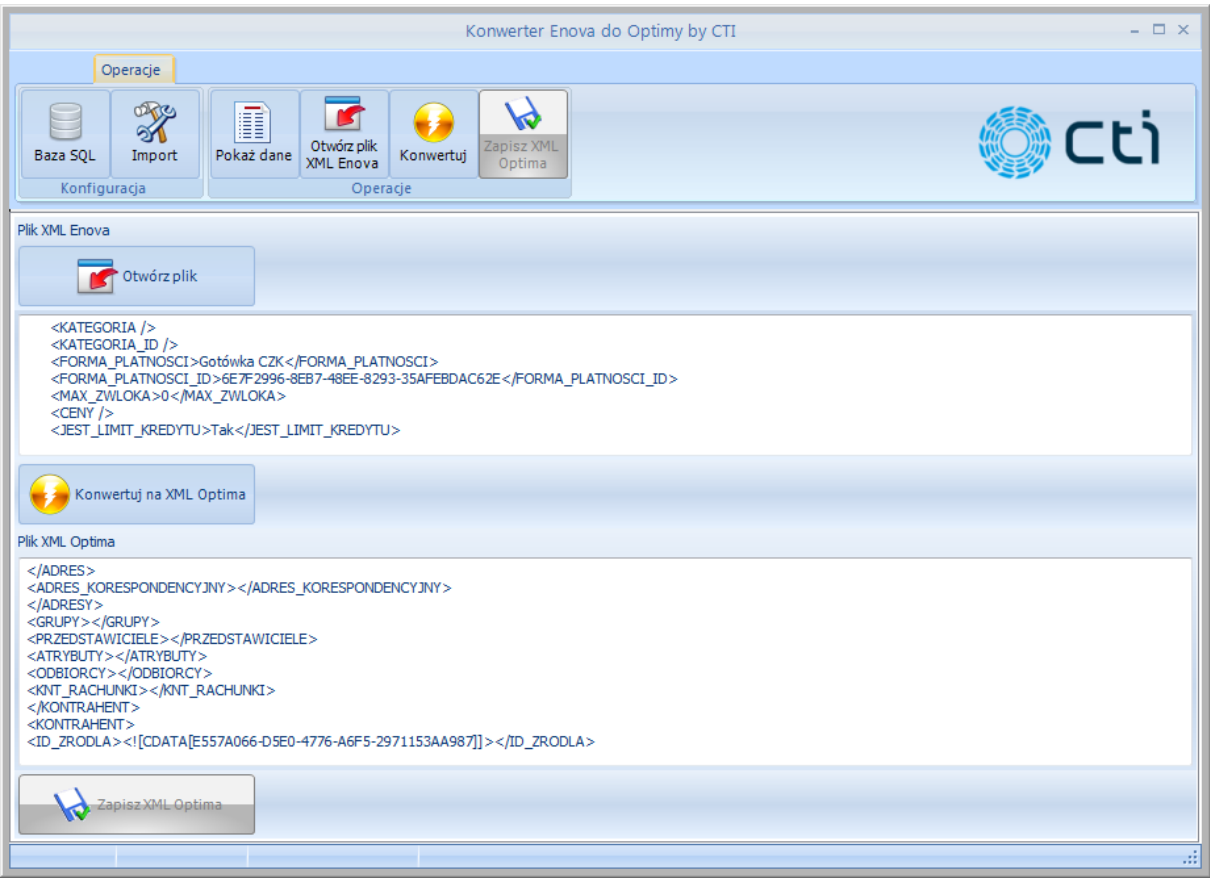

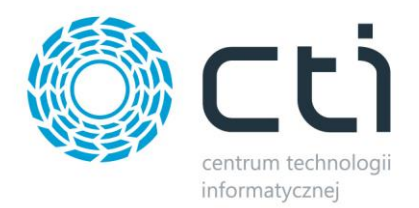

# <span id="page-3-0"></span>**2. Nawiązanie połączenia**

Przy pierwszym uruchomieniu programu należy nawiązać połączenie z serwerem oraz bazą danych. Po uruchomieniu programu wyświetli się okienko:

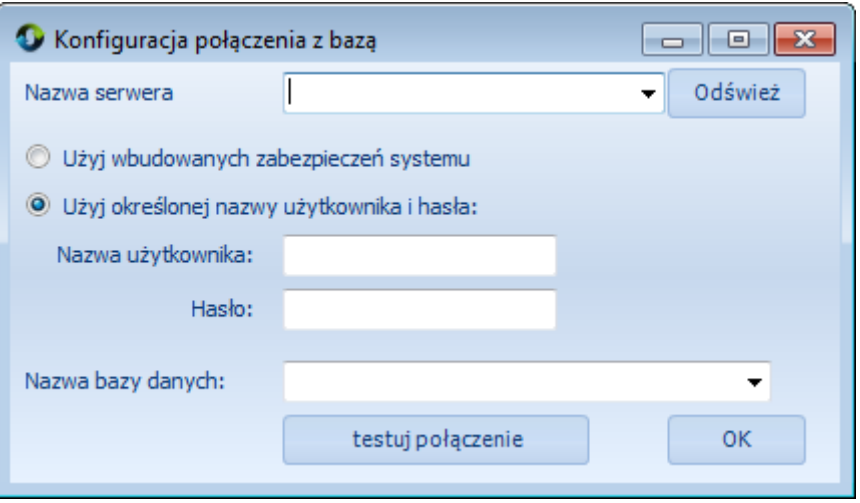

- *Nazwa serwera*  serwer MS SQL do wyboru z listy rozwijanej,
- *Nazwa użytkownika*  nazwa użytkownika,
- *Hasło*  hasło użytkownika,
- *Nazwa bazy danych*  nazwa głównej bazy danych do wyboru z listy rozwijanej.

W przypadku logowania z autentykacją Windows należy zaznaczyć opcję *Użyj wbudowanych zabezpieczeń systemu*.

Po uzupełnieniu wszystkich pól należy kliknąć *Testuj połączenie*. O poprawnym nawiązaniu połączenia program poinformuje w komunikacie:

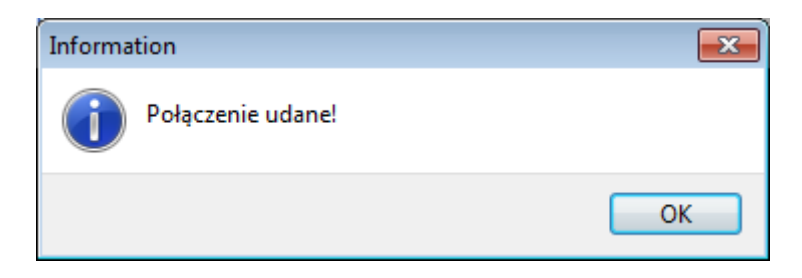

Dane do połączenia zostaną zapisane w pliku *settings.ini*, z którego będą automatycznie odczytywane przy każdym następnym uruchomieniu programu.

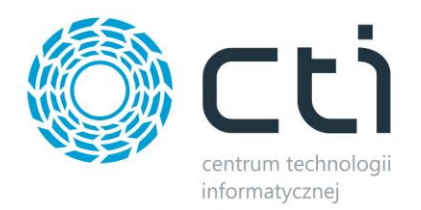

# <span id="page-4-0"></span>**3. Okno główne programu**

Okno główne programu wygląda następująco:

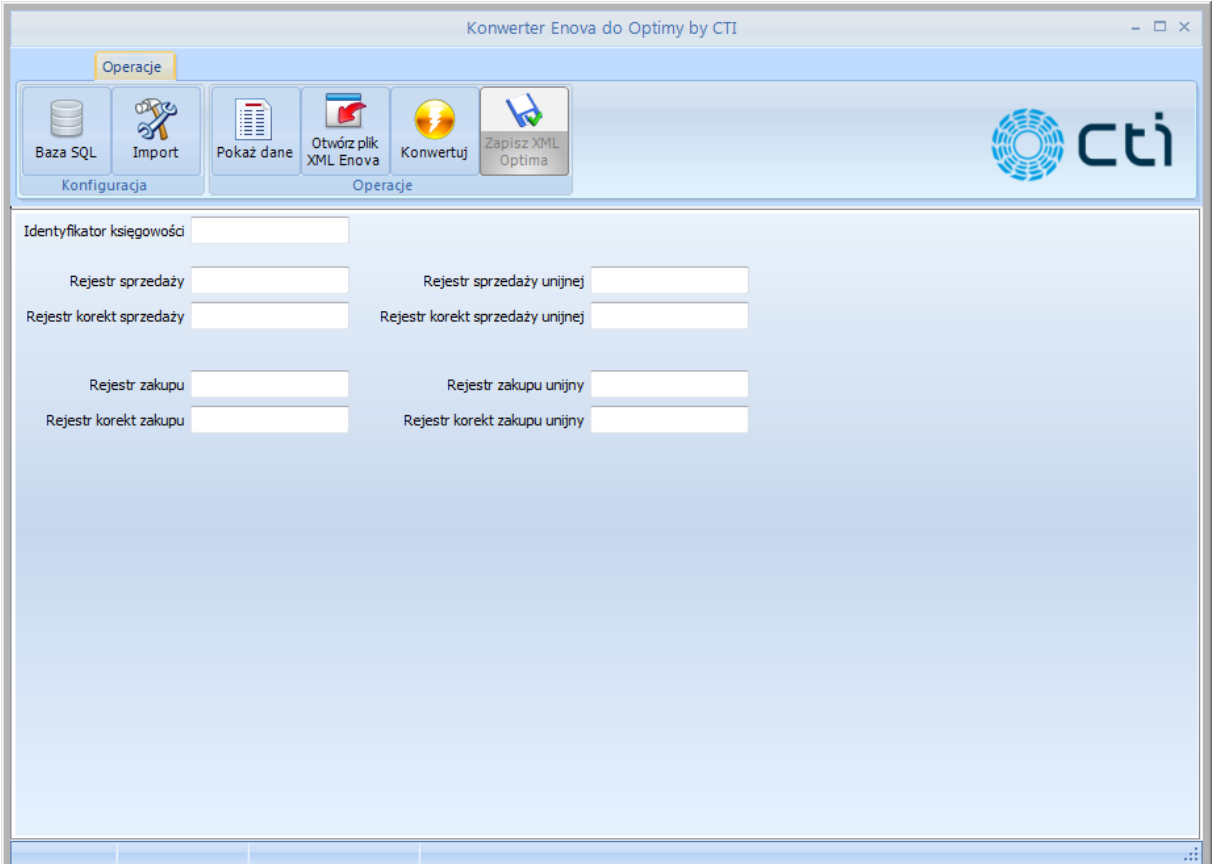

W górnym menu znajduje się sześć przycisków:

- *Baza SQL*  dane do połączenia z bazą MS SQL,
- *Import*  dane z Comarch ERP Optima potrzebne do poprawnego importu,
- *Pokaż dane*  zakładka, w której widać szczegóły podczas importu,
- *Otwórz plik XML Enova*  przycisk służy do wskazania lokalizacji pliku XML z systemu Enova,
- *Konwertuj*  po kliknięciu na przycisk program rozpoczyna konwersję,
- *Zapisz XML Optima*  zapis przekonwertowanego pliku XML.

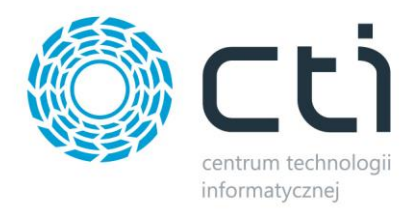

### <span id="page-5-0"></span>**3.1. Baza SQL**

Po kliknięciu na *Baza SQL* w górnym menu otworzy się zakładka z danymi do połączenia, które zostały podane przy pierwszym uruchomieniu programu:

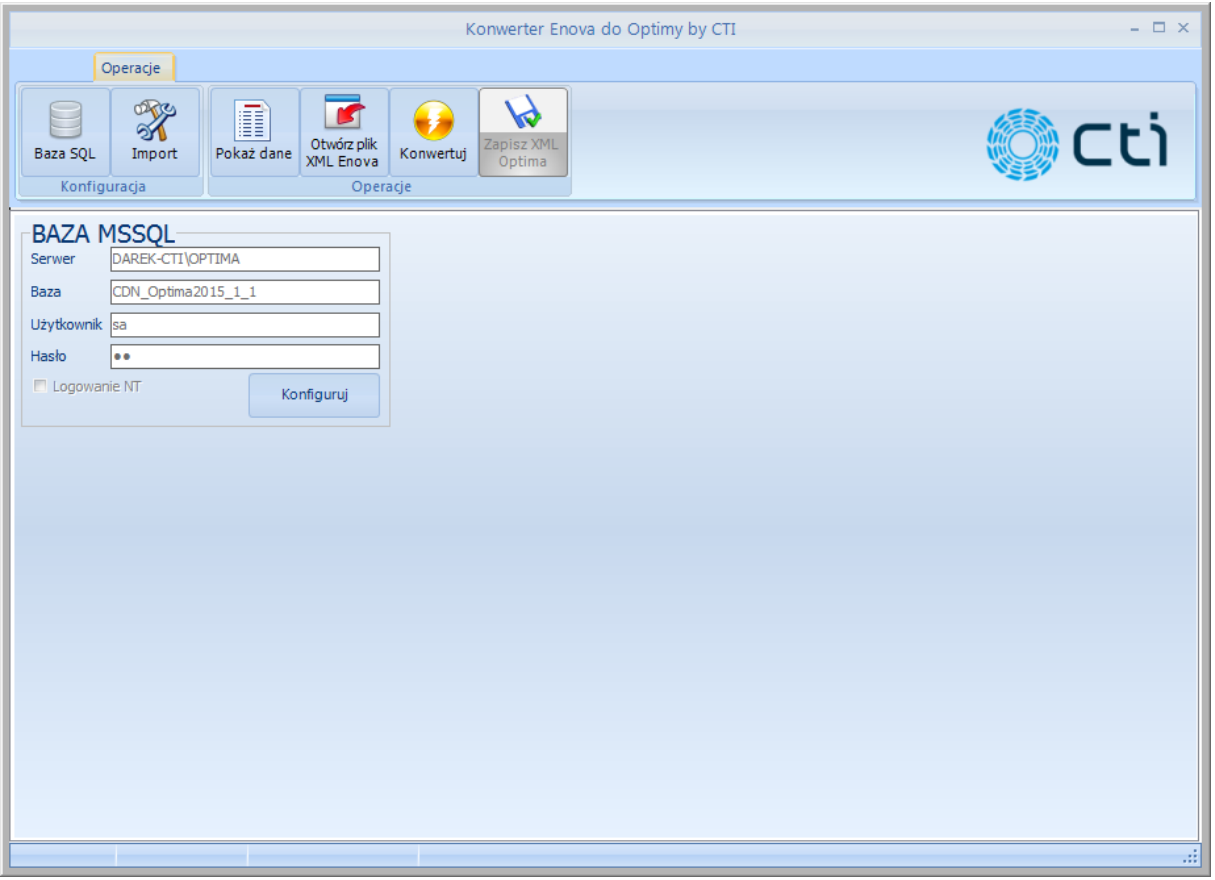

Po kliknięciu na *Konfiguruj* można dowolnie zmienić dane do serwera MS SQL.

#### <span id="page-5-1"></span>**3.2. Import**

Na zakładce import znajdują się dane z Comarch ERP Optima, które są potrzebne do przeprowadzenia poprawnej konwersji pliku XML:

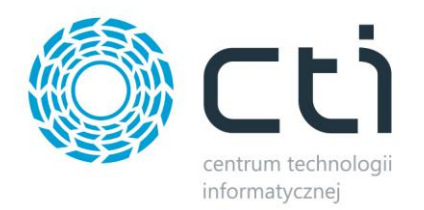

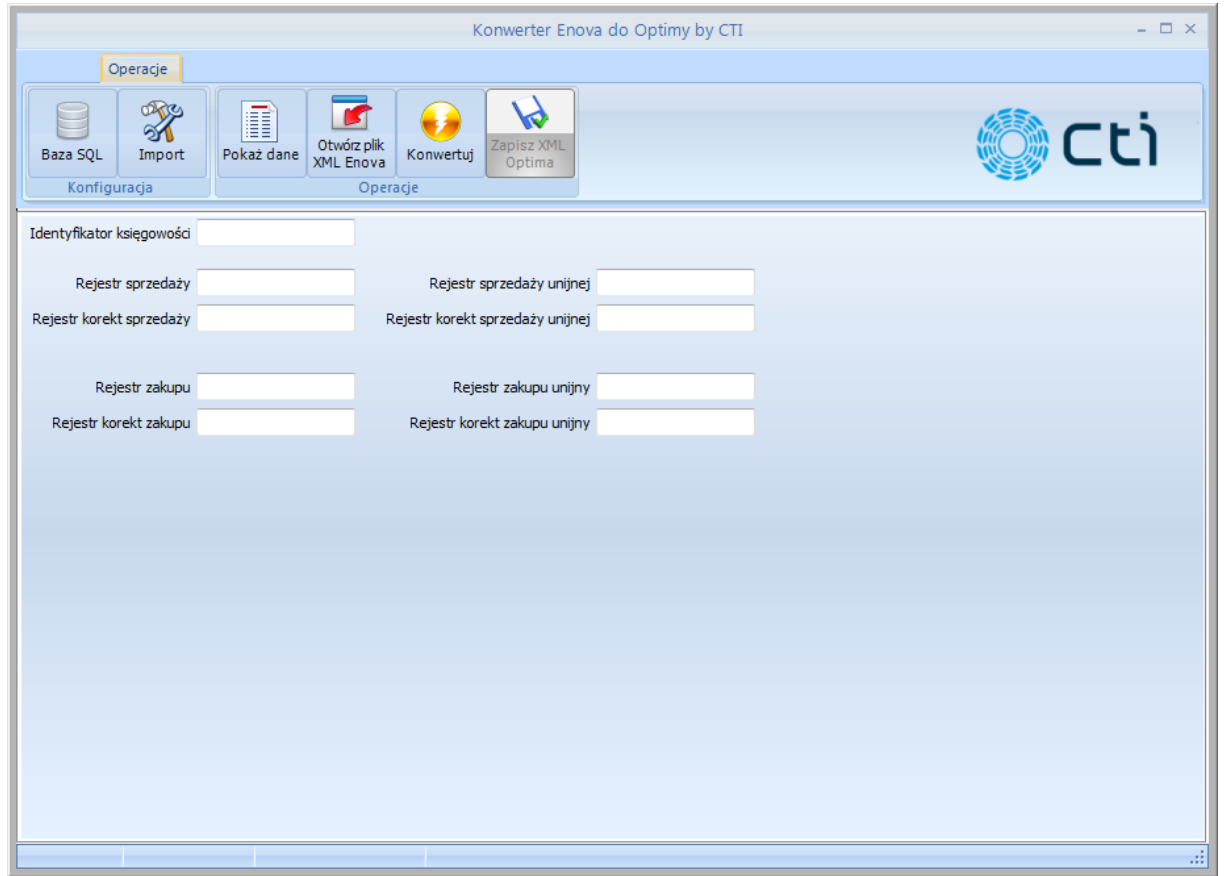

#### Wszystkie pola należy uzupełnić zgodnie nazwami z Comarch ERP Optima np.:

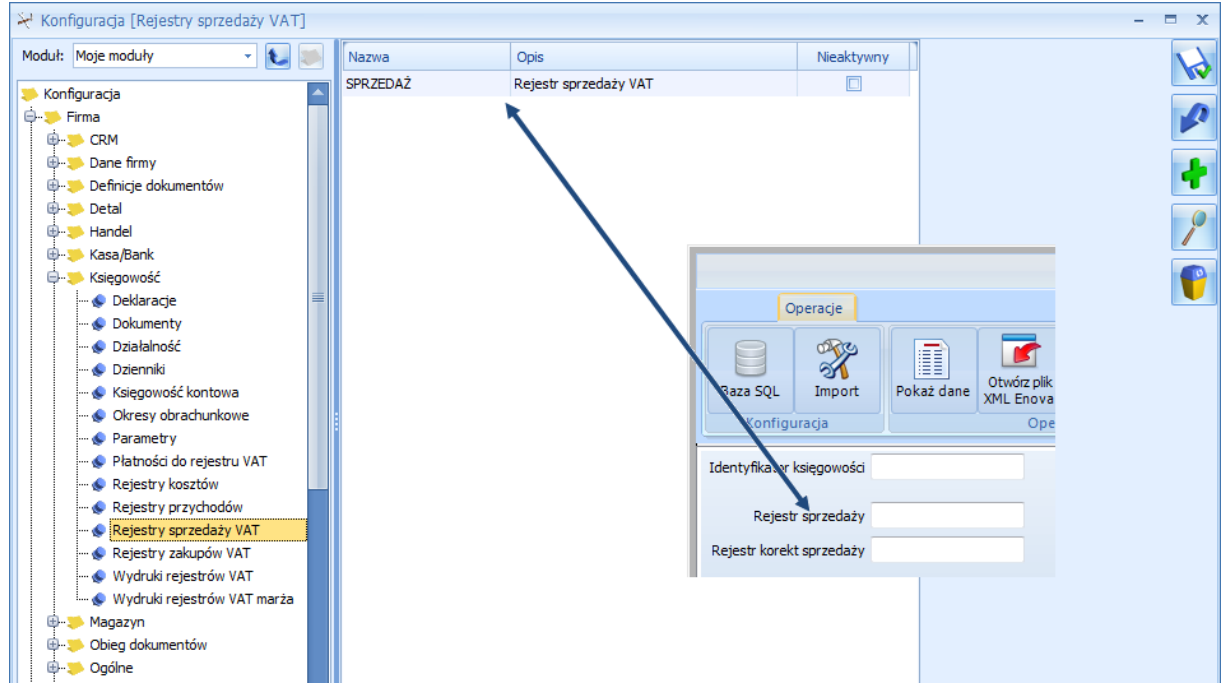

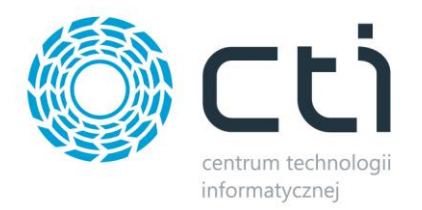

#### <span id="page-7-0"></span>**3.3. Pokaż dane**

Wybierając z górnego menu *Pokaż dane* można dokonać konwersji, podczas której będą wyświetlały się szczegóły konwersji:

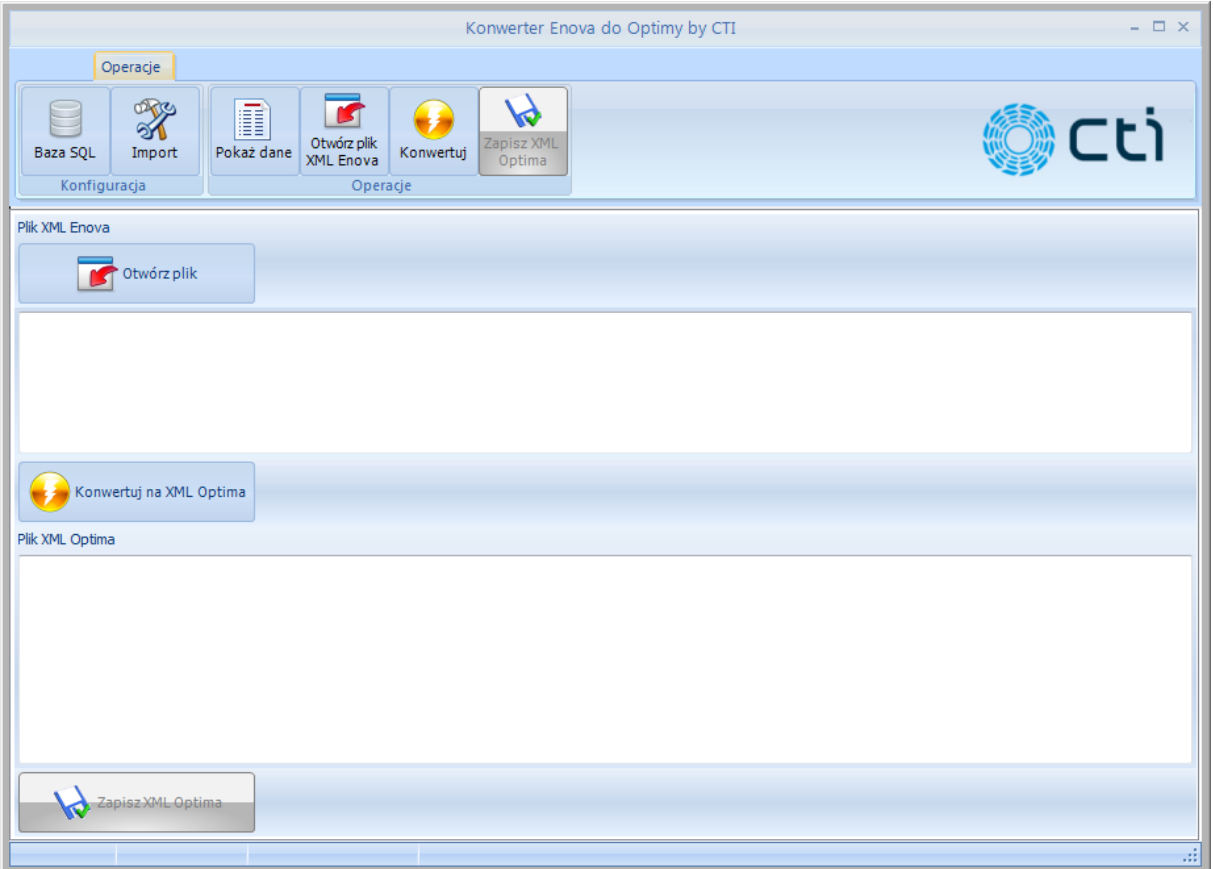

Po kliknięciu *Otwórz plik* program poprosi o wskazanie lokalizacji na dysku, w której znajduje się plik XML z systemu Enova. Po dodaniu pliku zostanie on otworzony w górnym okienku:

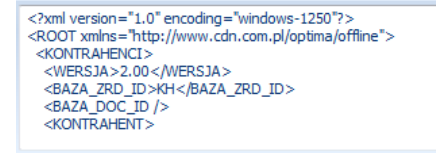

W celu dokonania konwersji należy kliknąć *Konwertuj na XML Optima*:

Podczas konwersji mogą wyskoczyć różne komunikaty np. informujące o braku formy płatności z Enovy:

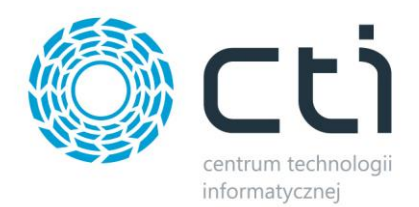

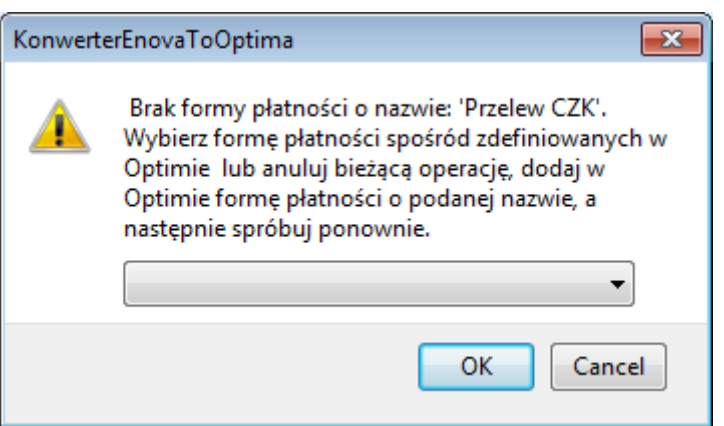

W takim przypadku należy wybrać z listy rozwijanej wartość z Comarch ERP Optima, która będzie odpowiadała wartości, której brakuje. Wartość ta zostanie zapamiętana. W tym momencie można również kliknąć *Cancel* w celu anulowania konwersji.

Innym komunikatem może być informacja o braku waluty:

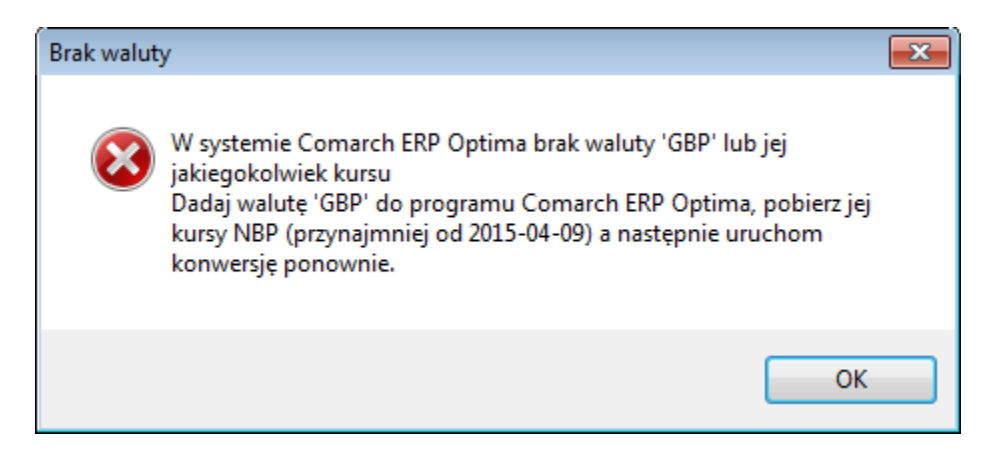

W takim przypadku należy dodać walutę w Comarch ERP Optima i pobrać kursy.

Program może również poinformować o dokumentach, których brakuje do całkowitej konwersji:

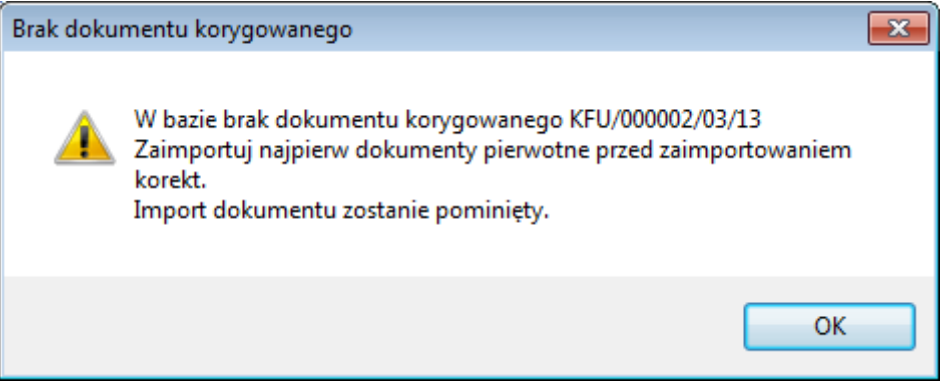

Po poprawnym procesie konwersji program wyświetli komunikat:

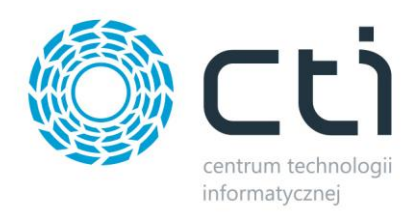

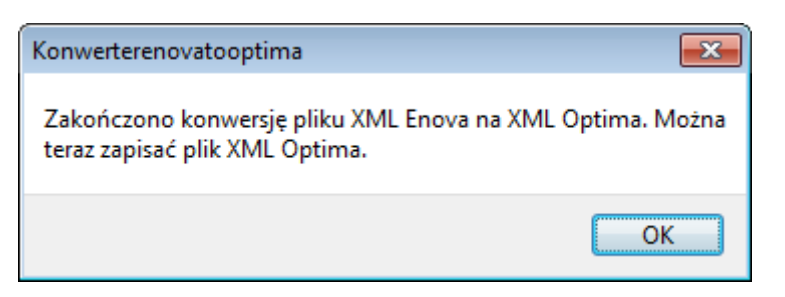

W tym momencie można zapisać wygenerowany plik XML. W tym celu należy kliknąć *Zapisz XML Optima*.

Tak przygotowany plik XML można zaimportować do OPTIMY.